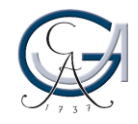

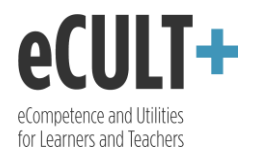

## Gruppen erstellen und verwalten (Studierende)

*Mithilfe von Gruppenfunktion können Sie sich mit anderen Mahara-Nutzer\*innen vernetzen und mit ihnen in einem geschlossenen Rahmen arbeiten. So kann ein Lehrender seine Studierenden in einer Gruppe versammeln, um ihnen einen gemeinsamen Raum für Austausch, Gruppenaktivitäten und organisatorische Mitteilungen zu geben oder Portfoliotemplates zur Verfügung zu stellen. Studierende können hingegen die Mahara-Gruppen für ihre Lerngemeinschaften oder Projekte, an denen sie in Teams arbeiten, nutzen. Jede/r Mahara-Nutzer\*in kann eine Gruppe anlegen und erhält dabei automatisch Administratorenrechte dafür. Die in die Gruppe eingeladenen Mitglieder, unabhängig davon ob es sich um Student\*innen oder Dozent\*innen handelt, verfügen hierbei über die gleichen Teilnehmerrechte, es sei denn der/die Gruppengründer\*in weist ihnen eine Administratorenrolle zu.*

- 1. Zum Anlegen einer Gruppe klicken Sie in der oberen Schaltfläche auf das Menüsymbol und wählen Sie unter "Mitmachen" "Meine Gruppen" aus.
- 2. Mit dem Klick auf "Gruppe anlegen" gründen Sie eine neue Gruppe und werden im ersten Schritt zu deren Einstellungsseite weitergeleitet.

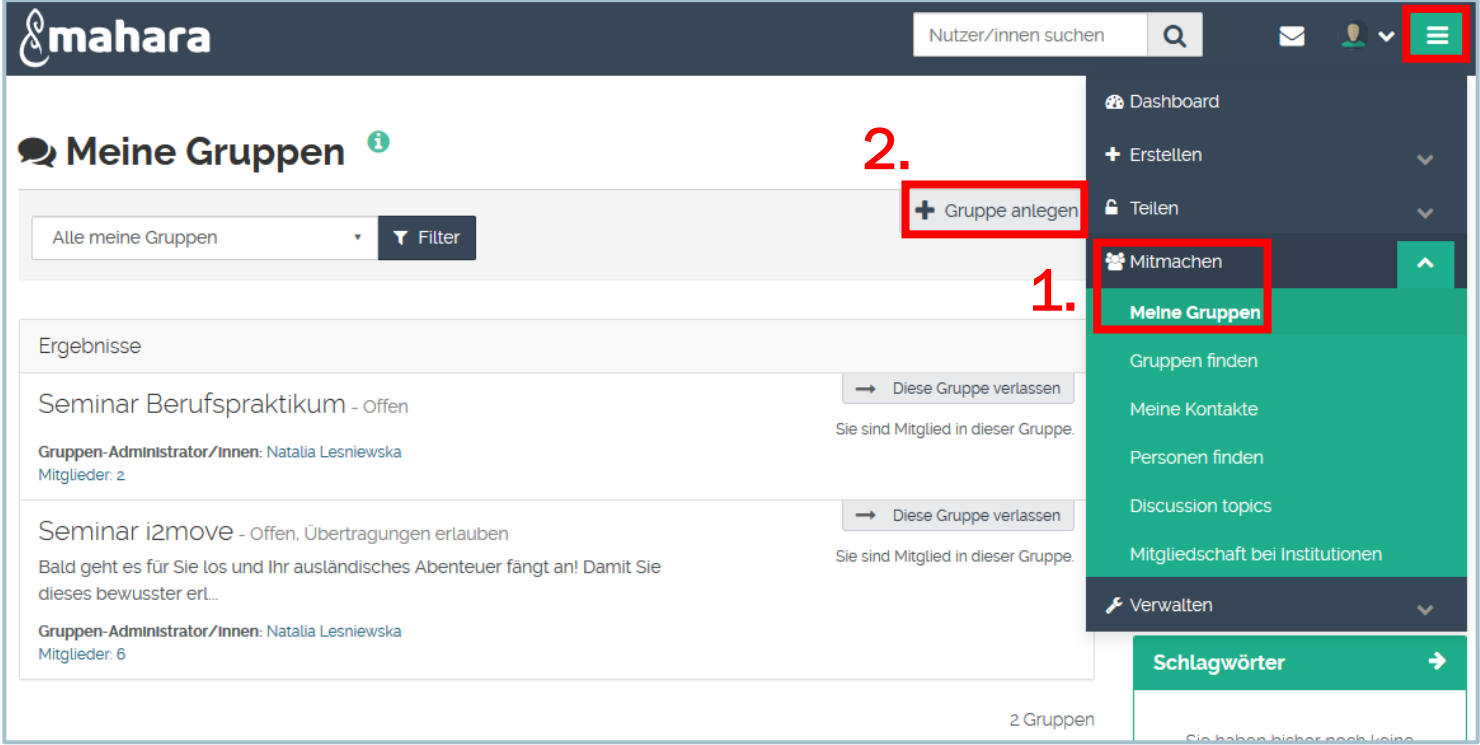

3. Dort können Sie Ihre Gruppe benennen, eine Beschreibung dafür verfassen und verschiedene Funktionen de- bzw. aktivieren. Sie können beispielsweise den Zugang zu der Gruppe einschränken, die Rechte für die Erschaffung bzw. Bearbeitung der Gruppeninhalte vergeben, die Sichtbarkeit der Gruppe einstellen wie auch Benachrichtigungen bzgl. der Kommentare, Forenbeiträge oder Ansichtsveränderungen einschalten.

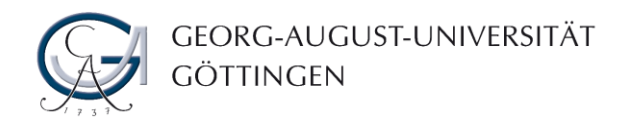

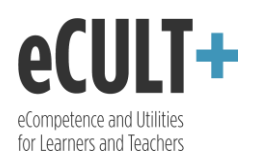

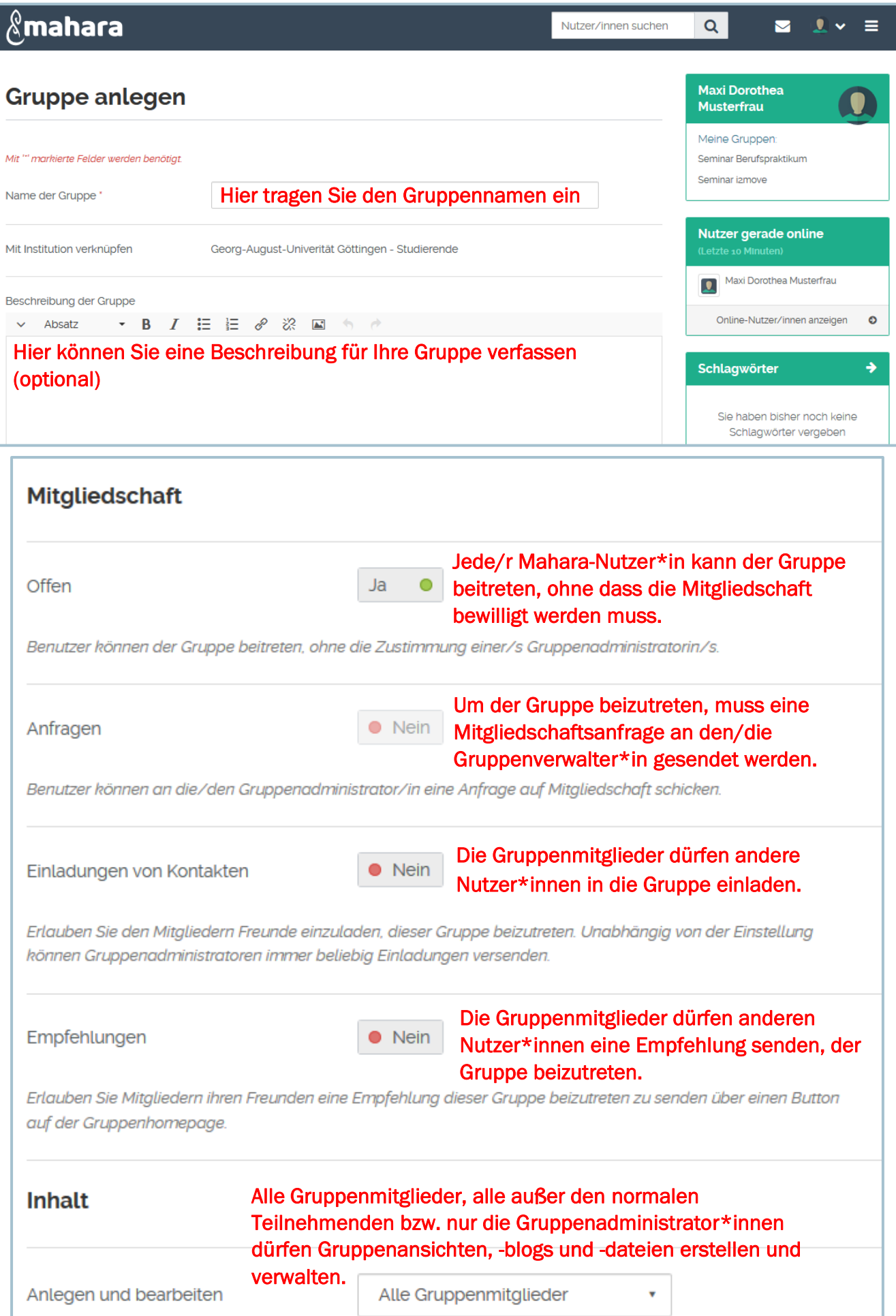

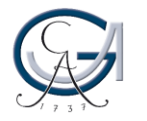

GEORG-AUGUST-UNIVERSITÄT<br>GÖTTINGEN

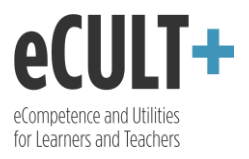

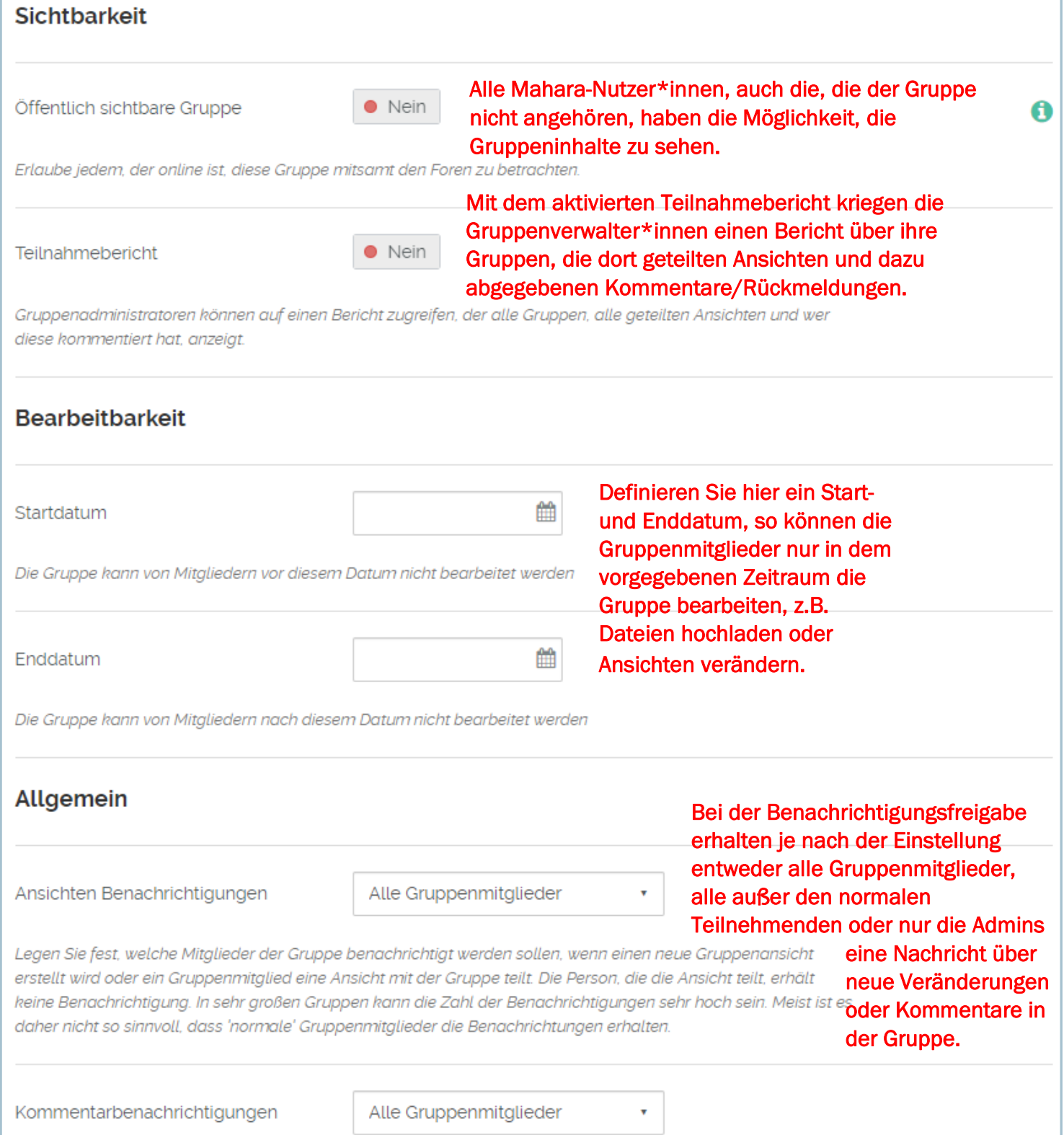

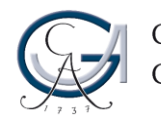

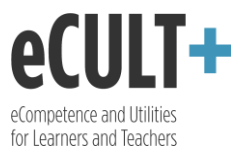

4. Um mehrere Nutzer\*innen auf einmal in die Gruppe aufzunehmen, klicken Sie in der Gruppenansicht auf den Reiter "Mitglieder" und dann auf die Option "Mehrere Einladungen auf einmal versenden".

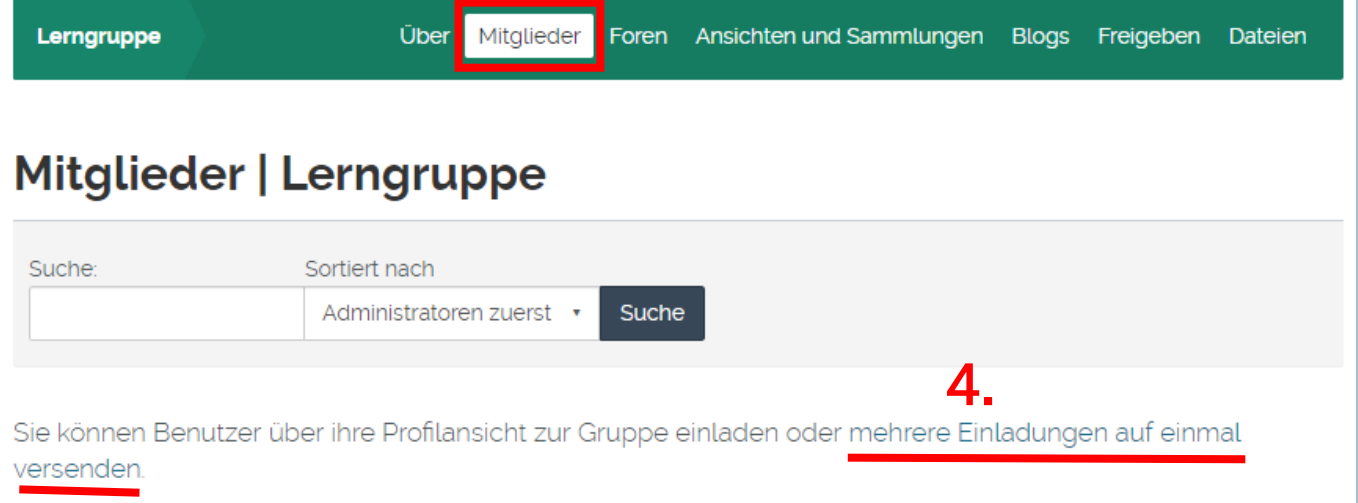

- 5. Sie wählen aus den möglichen Mitgliedern die aus, die Sie in Ihrer Gruppe haben möchten, und zwar indem Sie die gewünschten Namen markieren und diese mit dem Klick auf den Pfeil nach rechts in den Bereich mit einzuladenden Nutzer\*innen verschieben.
- 6. Klicken Sie auf "Absenden", so werden an alle ausgewählten Personen Mitgliedschaftsanfragen verschickt, die sie bestätigen bzw. ablehnen können.

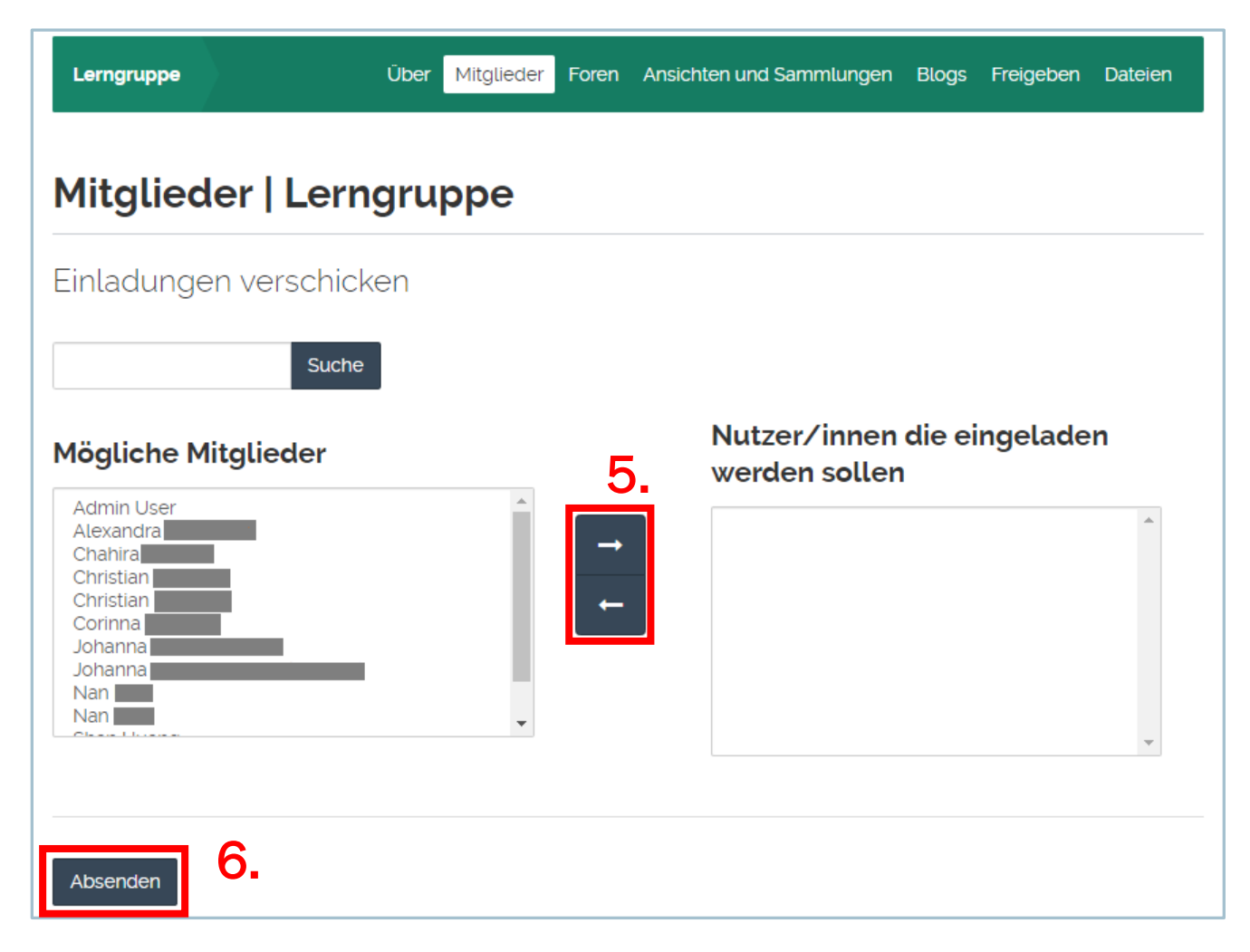

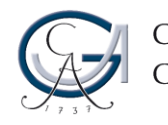

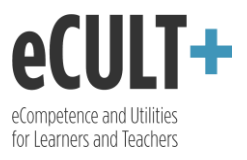

7. Einzelne Personen können Sie einladen, indem sie über "Meine Kontakte" die Profilansicht der gewünschten Person aufrufen und dann unter "Bearbeiten der Gruppenmitgliedschaft" sie zu der jeweiligen Gruppe einladen.

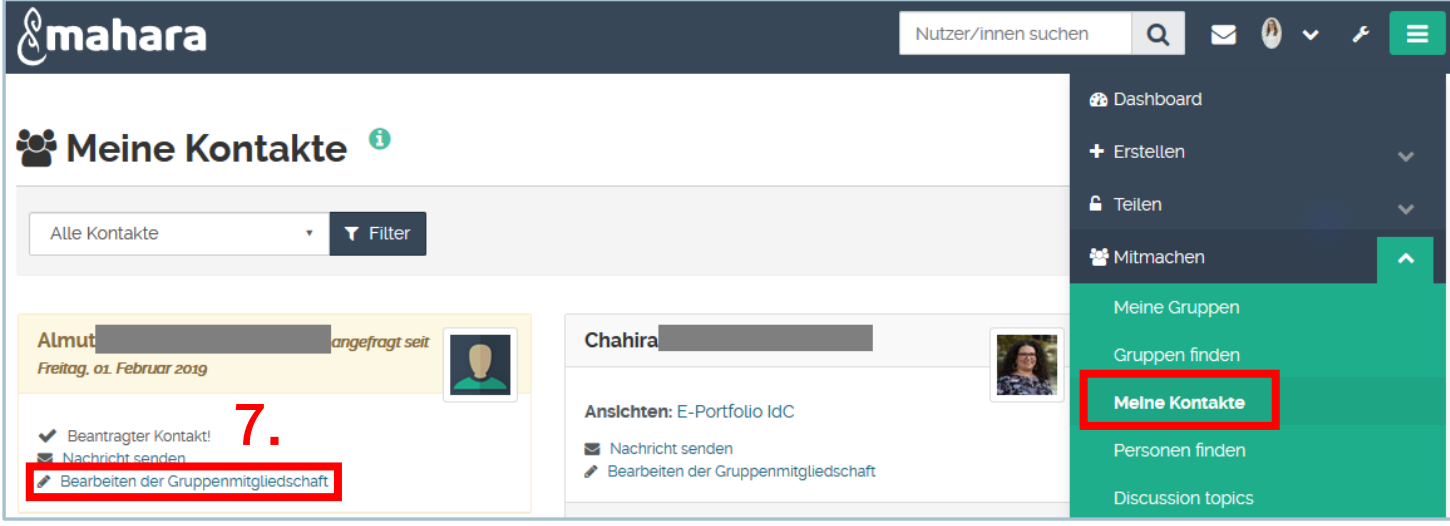

- 8. Unter dem Reiter "Foren" können Sie Ihren Gruppenmitgliedern die Möglichkeit geben, sich untereinander auszutauschen. Beim Anlegen einer Gruppe ist das Forum "Allgemeine Diskussion" bereits vorhanden. Sie können es entweder bearbeiten (z.B. umbenennen) oder löschen.
- 9. Mit dem Klick auf "Neues Forum" können Sie weitere Foren innerhalb Ihrer Gruppe anbieten.

Die besagten Forum-Optionen stehen nur den Gruppenadministrator\*innen zur Verfügung.

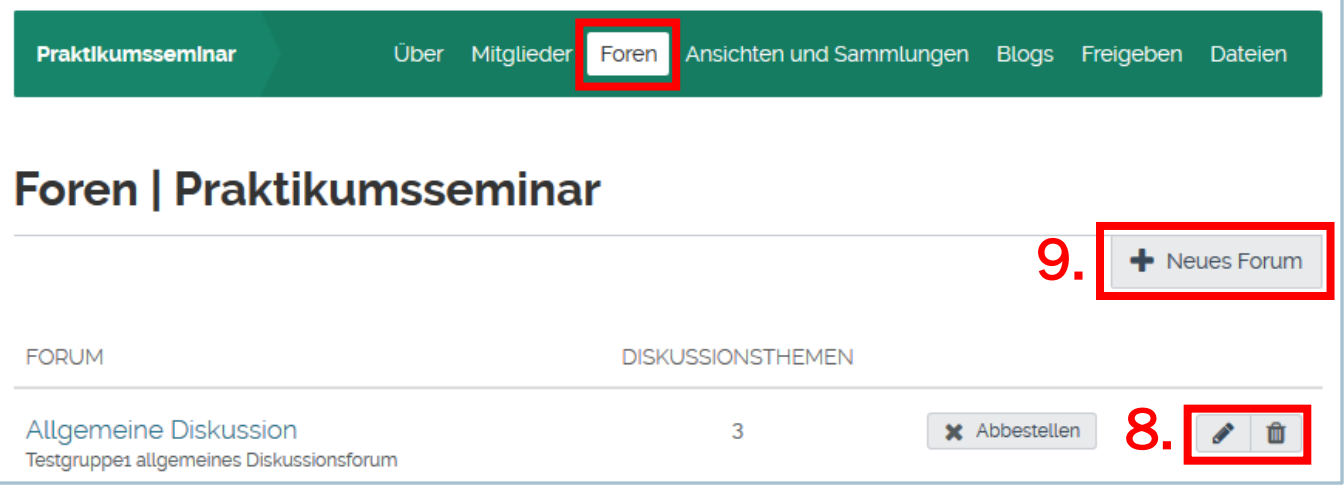

10. Unter "Ansichten und Sammlungen" können Gruppenportfolios zur gemeinsamen Bearbeitung angelegt oder Templates für die individuelle Portfolioarbeit hinzugefügt werden. Unter den Einstellungen der Gruppe (Reiter "Über" -> Button "Einstellungen" -> Option "Anlegen und Bearbeiten") wie auch der einzelnen eingebundenen Ansichten können Sie festlegen, ob und inwiefern die Gruppenmitglieder diese bearbeiten oder kopieren bzw. weitere Elemente anlegen dürfen.

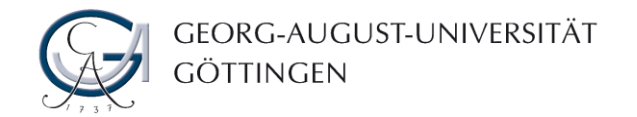

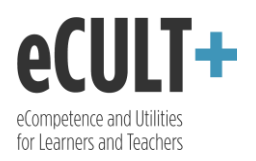

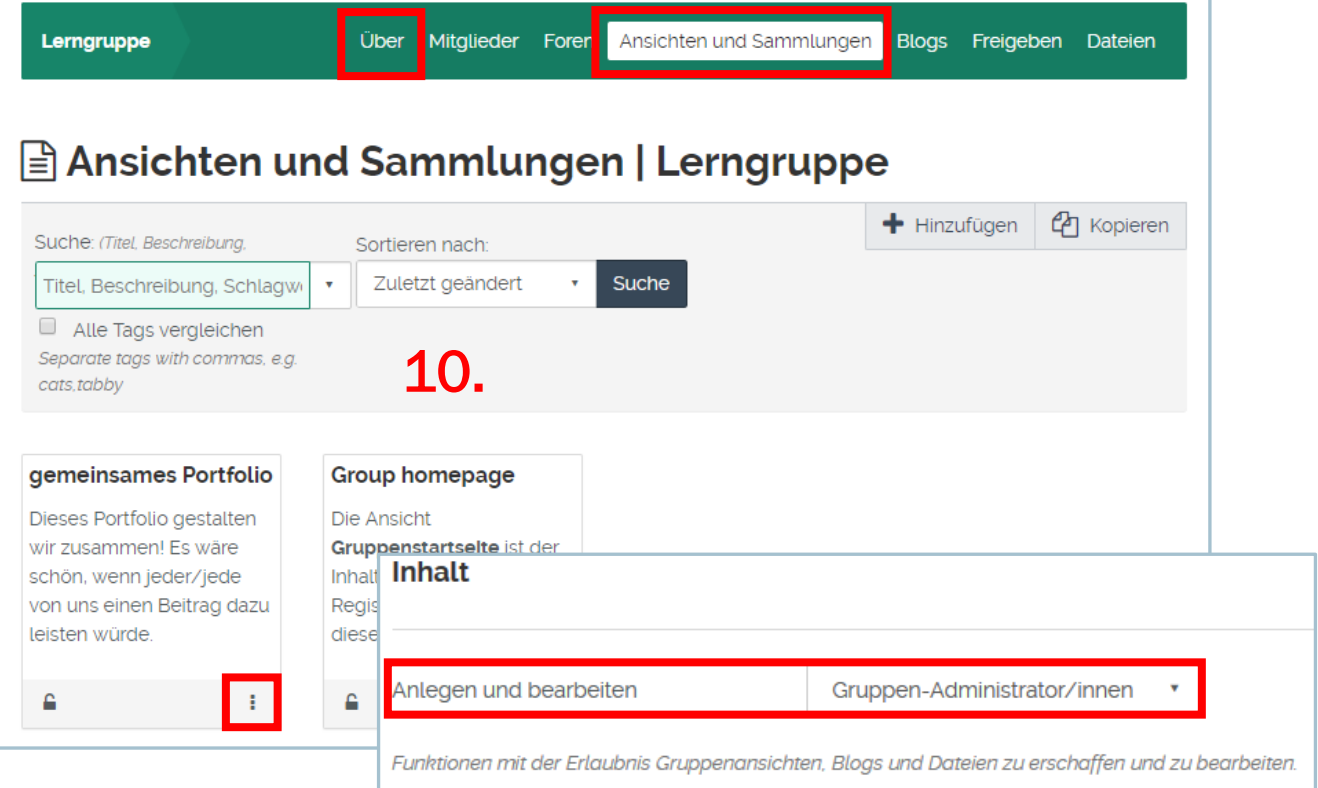

- 11. Weiterhin können auf der Gruppenseite Blogs erstellt und gepflegt werden. Soweit nicht anders eingestellt, dürfen sowohl die Gruppenverwalter\*innen als auch die Mitglieder neue Blogs anlegen …
- 12. … und die vorhandenen bearbeiten oder löschen.
- 13. Unter den Einstellungen Ihrer Gruppe (Reiter "Über" -> Button "Einstellungen" -> Option "Anlegen und Bearbeiten") können Sie die Berechtigung zum Bloggen sich selbst und anderen Admins vorbehalten. Es ist hauptsächlich dann sinnvoll, wenn Sie keine Blogarbeit vorgesehen haben oder das Blog als Template zur Verfügung stellen möchten.

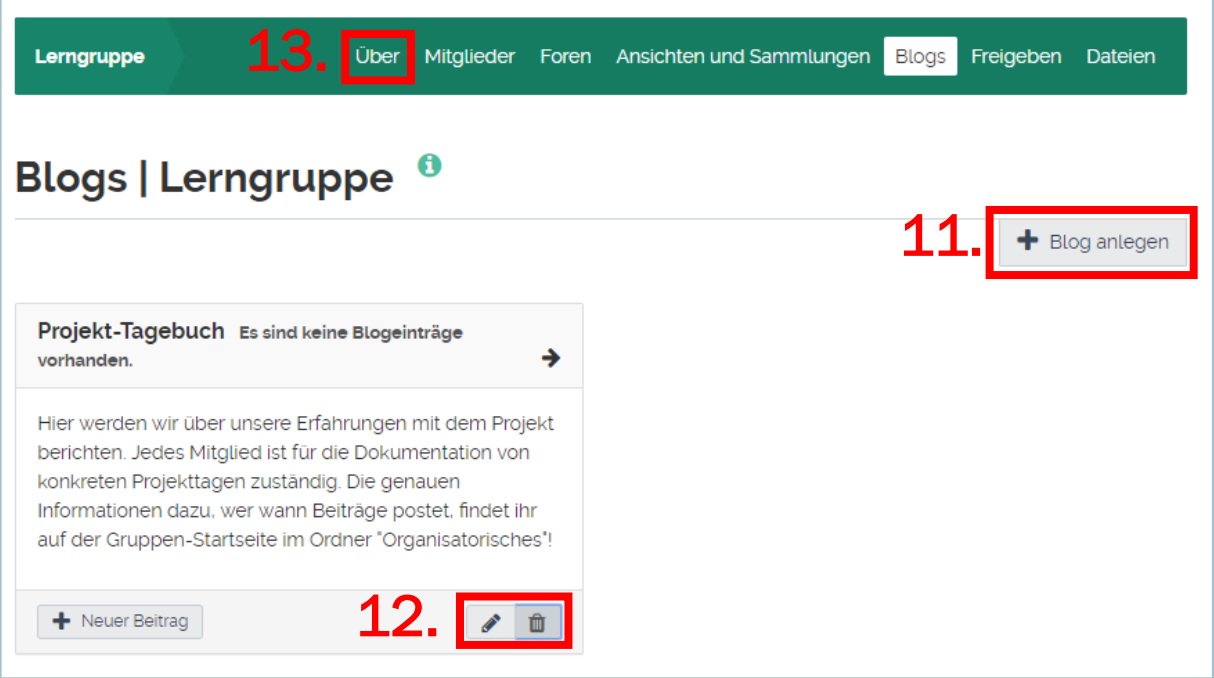

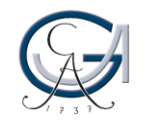

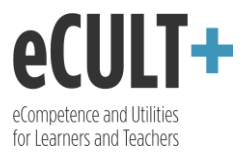

- 14.Im Bereich "Freigeben" wird der Zugang zu den einzelnen unter dem Reiter "Ansichten und Sammlungen" vorhandenen Inhalten geregelt. Soweit nicht anders eingestellt, dürfen alle Gruppenmitglieder den Zugriff bearbeiten.
- 15. Unter den Einstellungen Ihrer Gruppe (Reiter "Über" -> Button "Einstellungen" -> Option "Anlegen und Bearbeiten") können Sie dieses Recht sich selbst und anderen Admins vorbehalten. In dem Fall wird der Reiter "Freigeben" den Teilnehmenden nicht angezeigt.

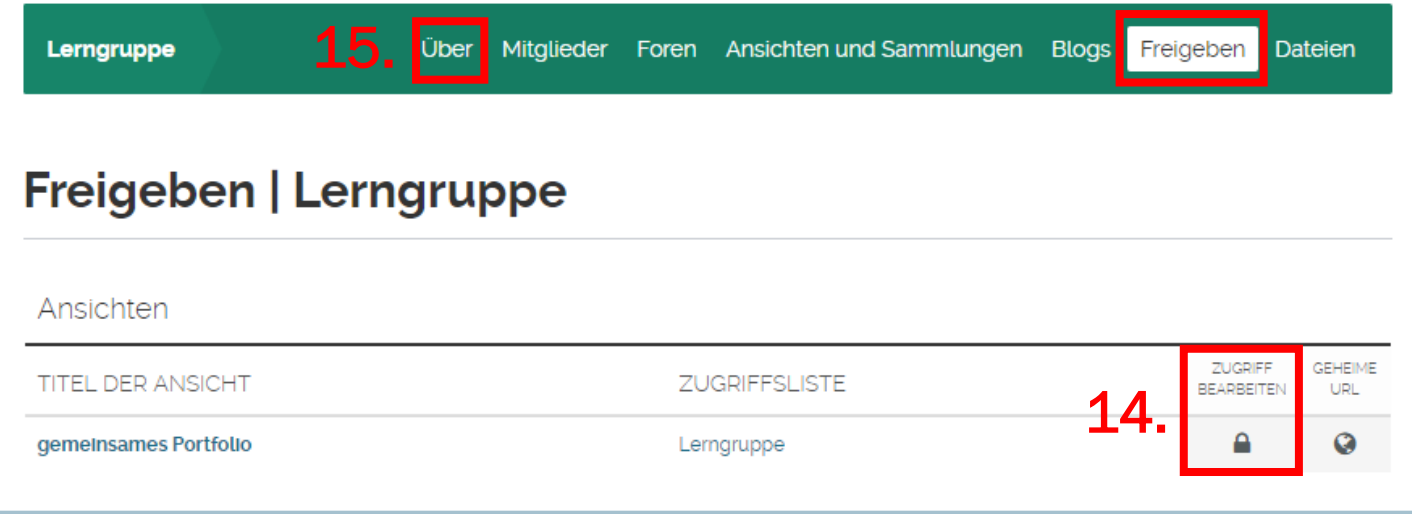

- 16. Der Bereich "Dateien" ist ein Aufbewahrungsort für gemeinsame Dateien, die auf der Startseite oder in den Gruppenansichten eingepflegt werden können. Falls nicht anderes eingestellt, dürfen alle Gruppenmitglieder unabhängig von ihrer Rolle neue Dateien hochladen, …
- 17... sie per Drag&Drop implementieren, …
- 18. … die bereits vorhandenen Elemente bearbeiten oder auch löschen.
- 19.Zusätzlich kann man die Dateien in Verzeichnissen organisieren und dabei z.B. thematisch ordnen.
- 20.Jede Gruppe verfügt insgesamt über 100 MB Speicherplatz. Bei Bedarf kann das Kontingent individuell aufgestockt werden. Wenden Sie sich hierfür an das Team Digitales Lernen und Lehren.
- 21. Unter den Einstellungen Ihrer Gruppe (Reiter "Über" -> Button "Einstellungen" -> Option "Anlegen und Bearbeiten") können Sie die Berechtigung zur Dateieneinbindung und – bearbeitung sich selbst und den anderen Admins vorbehalten. In dem Fall dürfen sich die Teilnehmenden die verfügbaren Dateien ausschließlich anschauen oder, soweit so bestimmt, für Ihre Ansichten nutzen. Allerdings dürfen sie die Dateien nicht bearbeiten, löschen oder neue Elemente im gemeinsamen Ordner abspeichern.

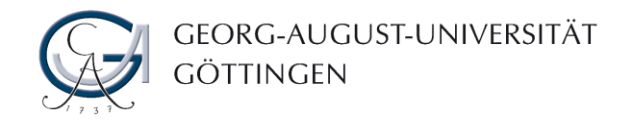

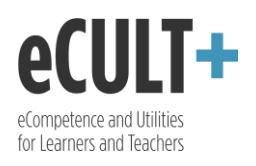

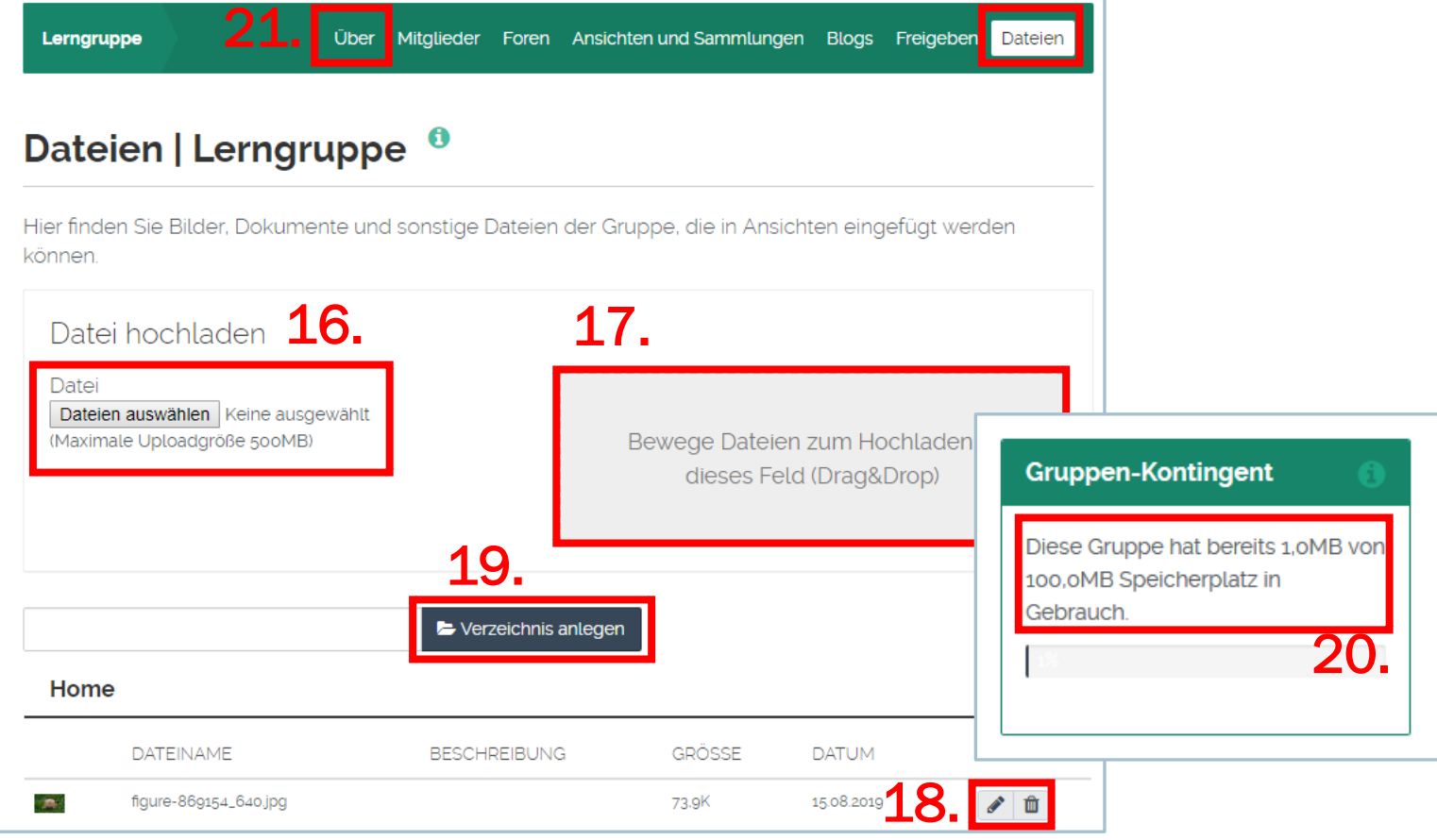

22.Im Dateienbereich können für jede Datei die Berechtigungen fürs Anzeigen, Bearbeiten und Veröffentlichen separat angepasst werden.

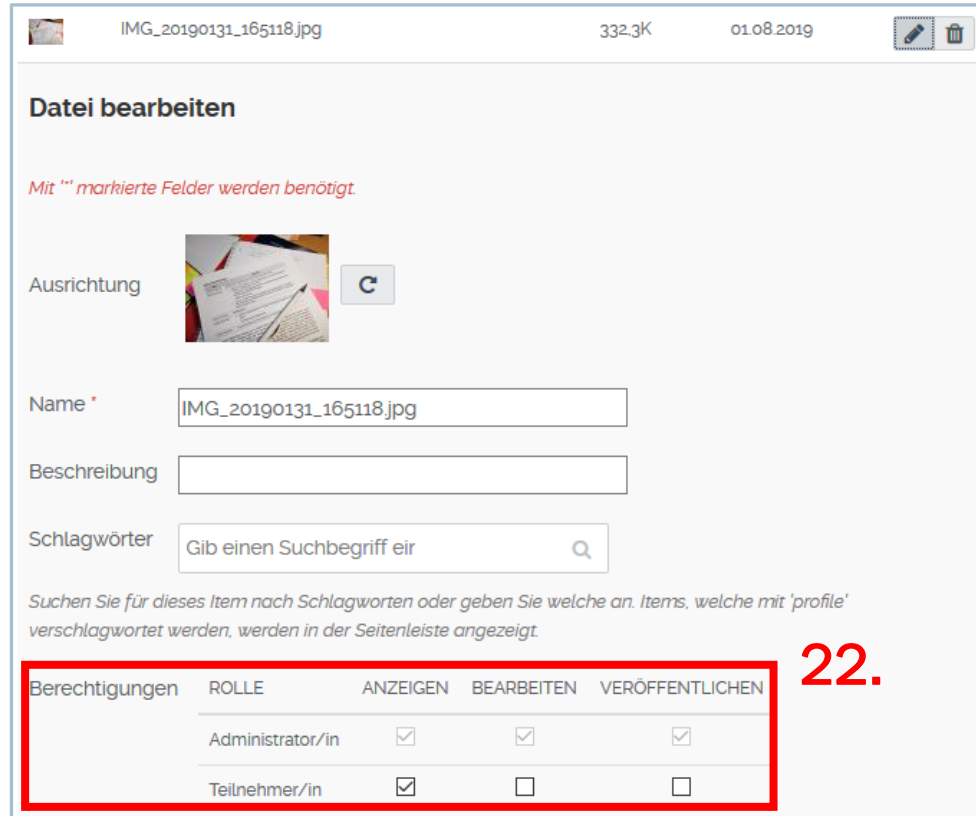

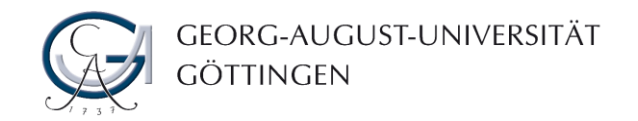

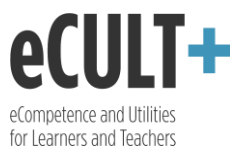

23.Eine von Ihnen gegründete Gruppe können Sie jederzeit entfernen. Gehen Sie dafür übers Menü zum Reiter "Meine Gruppen" und wählen Sie dort den Button "Löschen" aus.

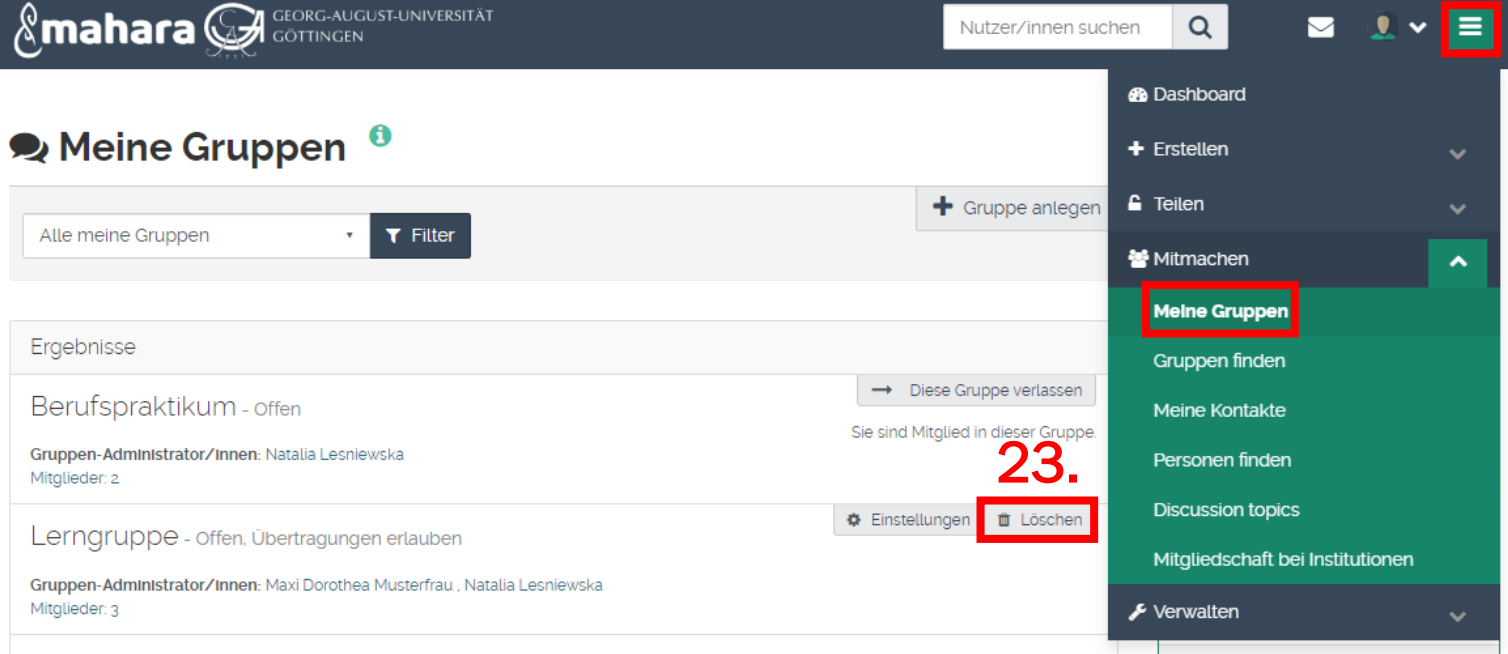